## **COMPARING CHROMEBOOKS FOR CONSUMERS: INTEL CELERON VS. ARM**

## Experience more on an Intel<sup>®</sup> Celeron<sup>®</sup> processor-powered Chromebook

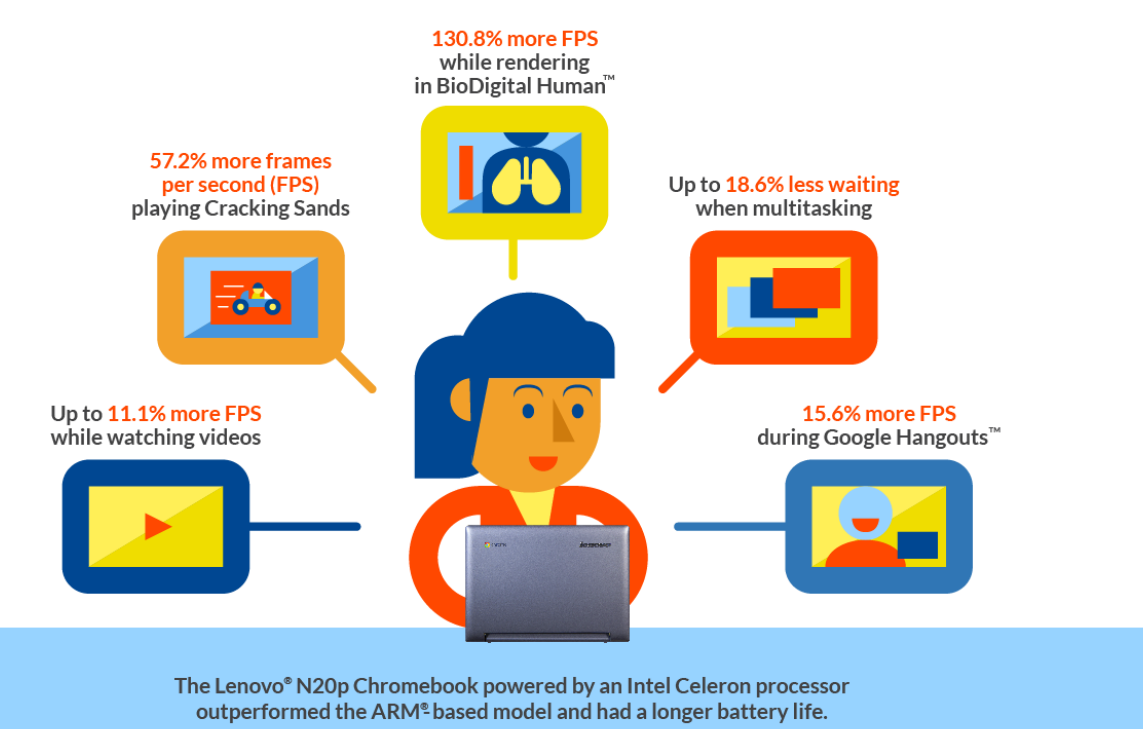

If you've decided to get a Chromebook, it may not be immediately clear which model is right for you. Do you often switch back and forth from playing games to watching videos to chatting with friends in a Google Hangouts call? Do you want to spend less time opening and loading Web sites? Do you worry about battery life?

In our hands-on testing at Principled Technologies, we looked at an Intel Celeron processor-powered Chromebook and an ARM processor-based Chromebook. We put these two systems through consumer scenarios that included everyday tasks such as opening a Web site, watching a video, and chatting with a friend in a Google Hangouts call. We looked at different aspects of user experience—measuring frame rate, time to complete tasks, and battery life.

Which Chromebook is the better choice? We found that the Intel Celeron processor-powered Chromebook outperformed the ARM processor-based Chromebook, taking less time to complete tasks in four scenarios while lasting 34 minutes longer in our battery life test. The Intel Celeron processor-powered Chromebook also delivered more frames per second in a number of use cases, including playing a game, watching a video, working in BioDigital Human, and chatting in a Google Hangouts call. The Intel Celeron processor-powered Chromebook can deliver a better user experience by providing better performance without sacrificing battery life.

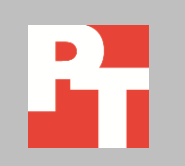

SEPTEMBER 2014 A PRINCIPLED TECHNOLOGIES TEST REPORT Commissioned by Intel Corp.

## **MAKING THE RIGHT CHROMEBOOK CHOICE**

To help with choosing the right Chromebook, we looked at one with an Intel Celeron processor and one with the latest ARM processor. These two systems are comparable—they share the same display size, display resolution, and amount of storage. The Intel Celeron processor-powered Chromebook has half the amount of memory (2 GB) and a battery with a smaller capacity (3,144 mAh). We tested the two Chromebooks through scenarios that included common tasks such as playing a game and doing science homework. For more on how we tested, se[e Appendix B.](#page-7-0) For detailed results of our testing, se[e Appendix C,](#page-11-0) and for more information on these two systems, se[e Appendix A.](#page-6-0)

## **DOING SCIENCE HOMEWORK**

Sophia opens her Chromebook and powers it on to do some science homework. She opens Gmail™ to double-check what her reading assignment is for the day, and goes to her Kno™ online textbook. She opens Google Drive™ and then opens a new document in Google Docs™ to take notes. She reads and takes notes for a while, and then comes upon something she doesn't know, so she searches Wikipedia® for it. She opens BioDigital Human app to work with a 3D model. When she reaches a stopping point with BioDigital Human, Sophia plays a Khan Academy® video about the types of muscles that her teacher shared with the class.

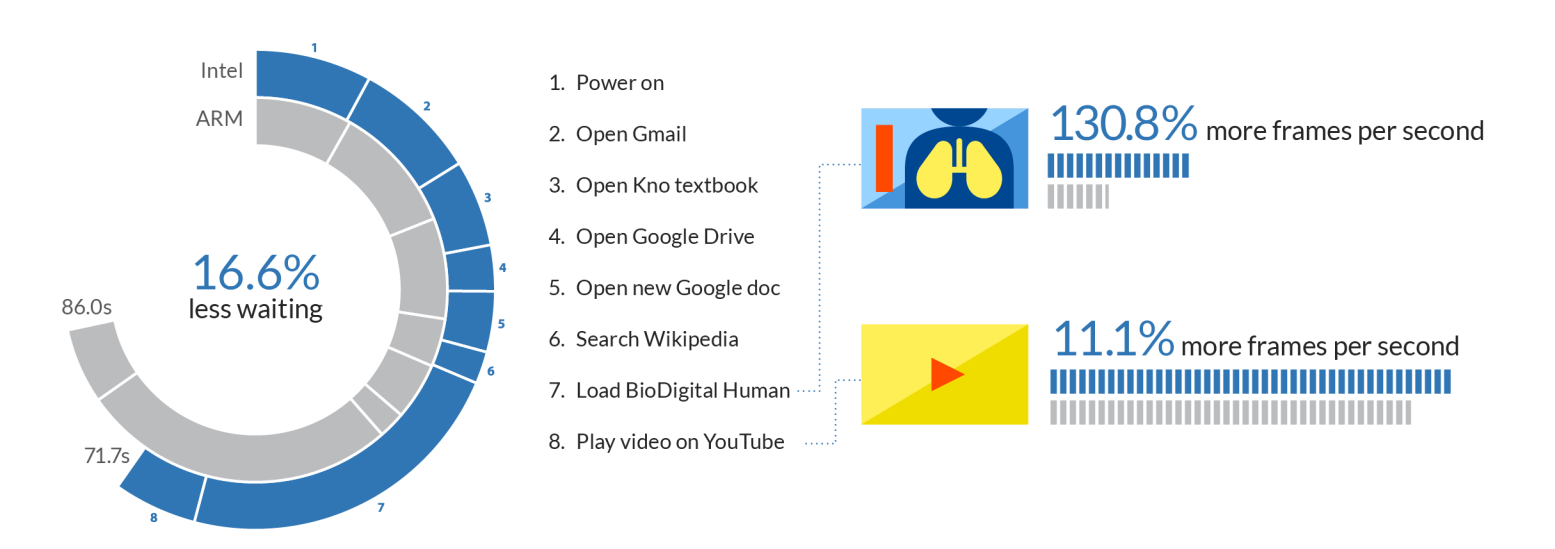

### Doing science homework

**Figure 1: How the two Chromebooks compared while doing science homework. For frames per second, higher numbers are better. For time to complete tasks, lower numbers are better.**

As Figure 1 shows, the Intel Celeron processor-powered Chromebook delivered 130.8 percent more frames per second than the ARM processor-based Chromebook when zooming in on the digestive system in BioDigital Human, and 11.1 percent more frames per second while playing the video. In addition to noticing the smoother zoom animation in BioDigital Human, Sophia would save more than 14 seconds when using the Intel Celeron processor-powered Chromebook instead of the ARM processor-based Chromebook.

## **HANGING OUT AT HOME**

Olivia is using her Chromebook while watching an awards show on TV. She checks both Facebook and Twitter to see what her friends and people she is following are saying about the show. After seeing a few tweets about some breaking sports news, she goes to ESPN® and watches a video with some commentary about the story. She starts a game in Bejeweled® and then stops to answer a Google Hangouts call from her mom.

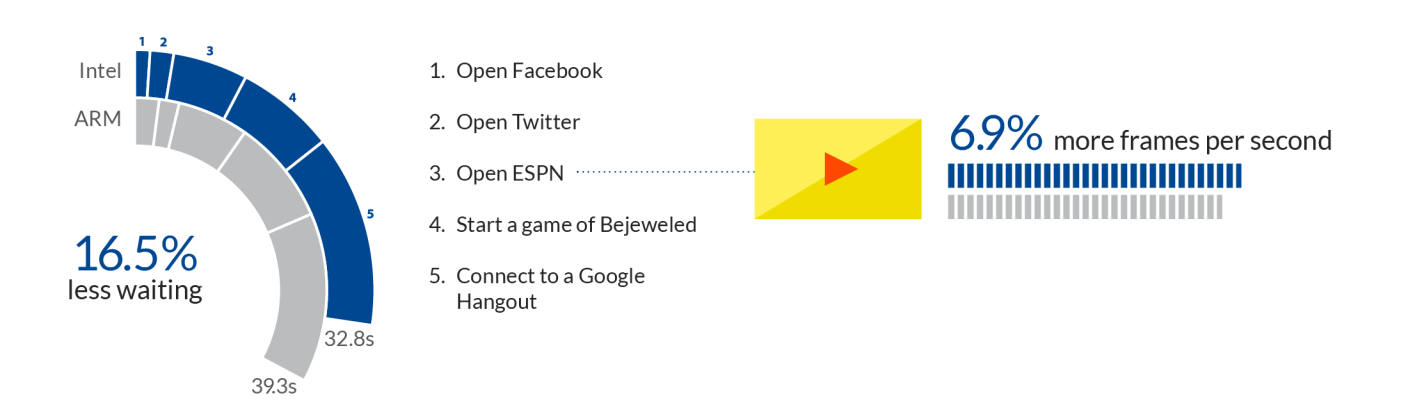

Hanging out at home

**Figure 2: How the two Chromebooks compared while hanging out at home. For frames per second, higher numbers are better. For time to complete tasks, lower numbers are better.**

> As Figure 2 shows, the Intel Celeron processor-powered Chromebook outperformed the ARM processor-based Chromebook across the board, delivering 6.9 percent more frames per second while playing the video and taking less time to complete the tasks in the scenario.

## **PLANNING A HOUSEWARMING PARTY**

Liam checks his email, and then opens Google Calendar™ to figure out what date he wants to have his housewarming party. He opens a Google Docs document and adds a few more items to the list of things he needs to get for the party. Somewhat unfamiliar with the area around his new house, Liam goes to Google Maps™ and searches for the nearest warehouse club. He opens Pandora® to listen to some music, and then starts playing his favorite racing game—Cracking Sands. He stops playing to answer a Google Hangouts call from his friend, who wants to see the new place.

### Planning a housewarming party

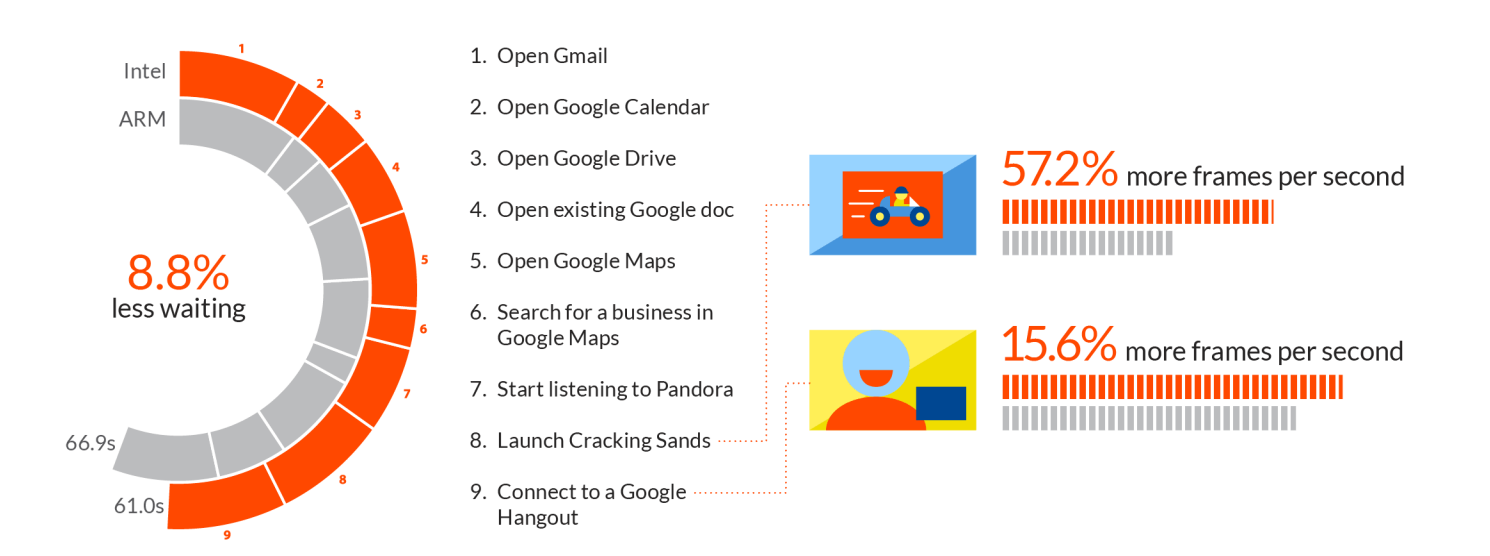

**Figure 3: How the two Chromebooks compared while planning a housewarming party. For frames per second, higher numbers are better. For time to complete tasks, lower numbers are better.**

As Figure 3 shows, the Intel Celeron processor-powered Chromebook delivered 57.2 percent more frames per second when playing Cracking Sands and 15.6 percent more frames per second during a Google Hangouts call. Liam would notice Cracking Sands running more smoothly on the Intel Celeron processor-powered Chromebook.

## **DRAFTING A FANTASY FOOTBALL TEAM**

Jayden opens Gmail to look at the mock draft results, and jots down a couple players he and his friend want to target for their league. He opens Google Calendar to double-check the draft time, and then pulls up a spreadsheet of player action values that he had put together with his friend. He checks for any breaking stories on ESPN, and watches a video about a player dealing with an injury suffered in a preseason game. After watching the video, he starts playing a podcast with thoughts on updated player rankings. When the draft room is open, Jayden joins the draft and then answers a Google Hangouts call from his friend.

### Drafting a fantasy football team

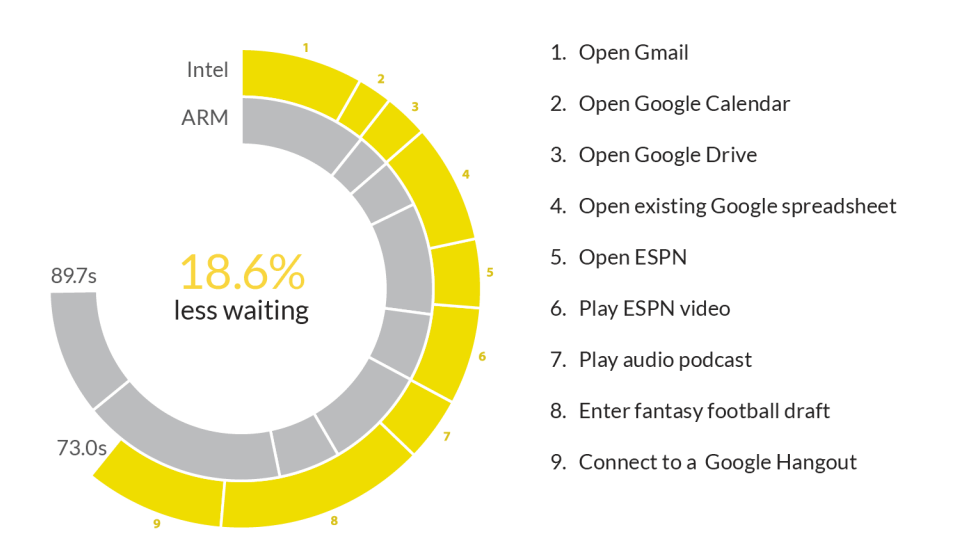

**Figure 4: How the two Chromebooks compared while drafting a fantasy football team. For time to complete tasks, lower numbers are better.**

> As Figure 4 shows, the Intel Celeron processor-powered Chromebook would give Jayden a better experience when drafting his fantasy football team with his friend, saving him almost 17 seconds in comparison to the ARM processor-based Chromebook.

## **BATTERY LIFE WHILE BROWSING**

Battery life matters—no one wants to worry about running out of a charge while in the middle of playing a game or watching a video. As Figure 5 shows, we found that the Intel Celeron processor-powered Chromebook lasted 34 minutes longer in our battery life test—9 hours and 33 minutes versus just under 9 hours for the ARM processor-based Chromebook.

# 6.3% longer battery life

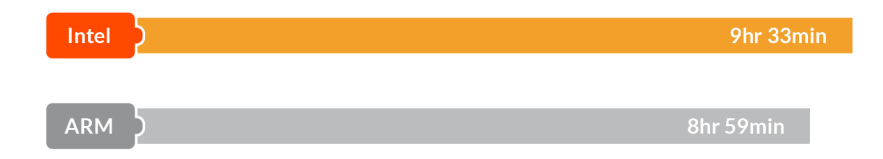

**Figure 5: The amount of time the two Chromebooks lasted unplugged while lightly browsing the Internet. Higher numbers are better.**

## **THE BOTTOM LINE**

Making the right Chromebook choice requires a bit of knowledge on performance and battery life. To help get that information to you, we tested two Chromebook models in common scenarios. We found the Intel Celeron processorpowered Chromebook provided a better user experience than the ARM processor-based Chromebook. The Intel Celeron processor-powered Chromebook delivered more frames per second in a number of use cases, including Google Hangouts calls, online video content, games, and education apps. We also found the Intel Celeron processorpowered Chromebook lasted longer in our battery life test and completed tasks in the four scenarios in less time than it took the ARM processor-based Chromebook.

# <span id="page-6-0"></span>**APPENDIX A: DETAILED SYSTEM CONFIGURATION**

Figure 6 presents detailed information on the two Chromebooks we tested.

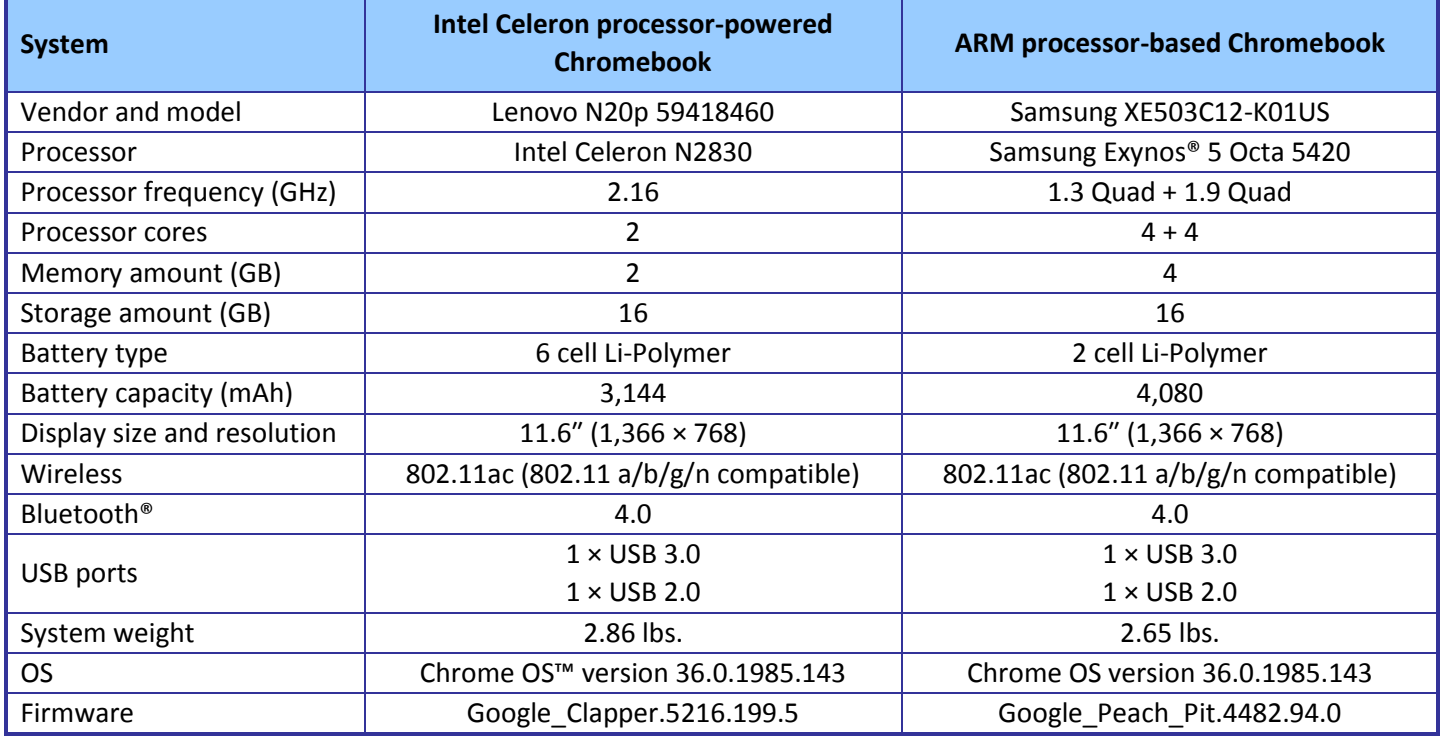

**Figure 6: Detailed configuration information for the two Chromebooks.**

# <span id="page-7-0"></span>**APPENDIX B: DETAILED TEST METHODOLOGY**

### **Doing science homework**

- 1. Simultaneously start the timer and power on the system.
- 2. When the login window appears, stop the timer, and record the result.
- 3. Enter the password, and press Enter.
- 4. Simultaneously start the timer and open Gmail from the shelf.
- 5. When all email messages and conversations are fully displayed, stop the timer, and record the result.
- 6. Press Ctrl+T to open a new Chrome™ tab.
- 7. Type kno.com and press Enter.
- 8. Select Course Manager.
- 9. Simultaneously start the timer and select the Campbell Biology textbook under My Stuff.
- 10. Simultaneously start the timer and open Google Drive from the apps list.
- 11. When the page is fully displayed, stop the timer, and record the result.
- 12. Select Create.
- 13. Simultaneously start the timer and select Document to open a new Google Docs document.
- 14. When the document is fully displayed, stop the timer, and record the result.
- 15. Press Ctrl+T to open a new Chrome™ tab.
- 16. Type Wikipedia.org and press Enter.
- 17. Type muscles into the search field, and simultaneously start the timer and press Enter.
- 18. When the Wikipedia page is fully displayed, stop the timer, and record the result.
- 19. Open the Chrome tab for the Kno textbook.
- 20. Open the Chrome tab for the document.
- 21. Simultaneously start the timer and open BioDigital Human from the apps list.
- 22. When the page is fully displayed and the human begins to rotate, stop the timer, and record the result.
- 23. Show the Digestive System.
- 24. To zoom in on the stomach and surround organs, double-click the stomach.
- 25. Take note of the lowest number of frames per second displayed in the counter during the zoom animation, and record the result.
- 26. Simultaneously start the timer and open YouTube™ from the shelf.
- 27. Click Watch Later.
- 28. Play the Khan Academy Three Types of Muscle video.
- 29. When the video begins playing, stop the timer, and record the result.
- 30. Start the timer.
- 31. Using a camera, capture the frames per second displayed in the counter at 20 seconds, 30 seconds, 40 seconds, 50 seconds, and 60 seconds.
- 32. Take the average of those five data points, and record the result.
- 33. Complete steps 1 through 32 two more times.

#### **Hanging out at home**

- 1. Open Google Chrome from the shelf, and type facebook.com in the omnibox.
- 2. Simultaneously start the timer and press Enter.
- 3. When the page is fully displayed, stop the timer, and record the result.
- 4. Press Ctrl+T to open a new Chrome tab, and type  $t$  witter.com in the omnibox.
- 5. Simultaneously start the timer and press Enter.
- 6. When the page is fully displayed, stop the timer, and record the result.
- 7. Press Ctrl+T to open a new Chrome tab, and type  $\epsilon$ spn.go.com in the omnibox.
- 8. Simultaneously start the timer and press Enter.
- 9. When the page is fully displayed, stop the timer, and record the result.
- 10. Simultaneously start the timer and select the play button to start the lead video.
- 11. Using a camera, capture the frames per second displayed in the counter at 20 seconds, 30 seconds, 40 seconds, 50 seconds, and 60 seconds.
- 12. Take the average of those five data points, and record the result.
- 13. Simultaneously start the timer and open Bejeweled from the apps list.
- 14. When the splash screen is fully displayed, stop the timer, and record the result.
- 15. On a Windows® client, start a new Google Hangouts call and send an invite to the test system.
- 16. On the test system, simultaneously start the timer and select Answer to join the call.
- 17. When the call is fully connected, stop the timer, and record the result.
- 18. Leave the call on the test system, and end the call on the Windows client.
- 19. Complete steps 1 through 18 two more times.

## **Planning a housewarming party**

- 1. Simultaneously start the timer and open Gmail from the shelf.
- 2. When all email messages and conversations are fully displayed, stop the timer, and record the result.
- 3. Simultaneously start the timer and open Google Calendar from the apps list.
- 4. When the page is fully displayed, stop the timer, and record the result.
- 5. Simultaneously start the timer and open Google Drive from the apps list.
- 6. When the page is fully displayed, stop the timer, and record the result.
- 7. Simultaneously start the timer and open the existing Google Docs document from Google Drive.
- 8. When the document is fully displayed, stop the timer, and record the result.
- 9. Simultaneously start the timer and open Google Maps from the apps list.
- 10. When the map is fully drawn and the page is fully displayed, stop the timer, and record the result.
- 11. Type Sam's Club Morrisville, NC in the search box.
- 12. Simultaneously start the timer and press Enter.
- 13. When the map is fully redrawn and the page is fully displayed, stop the timer, and record the result.
- 14. Simultaneously start the timer and open Pandora from the apps list.
- 15. When the artist radio starts playing, stop the timer, and record the result.
- 16. Simultaneously start the timer and open Cracking Sands from the apps list.
- 17. When the splash screen is fully displayed, stop the timer, and record the result.
- 18. Maximize the Chrome browser window.
- 19. Select Single Race, and select Time Trial.
- 20. Simultaneously start the timer and select Start Race.
- 21. Using a camera, capture the frames per second displayed in the counter at 20 seconds, 30 seconds, 40 seconds, 50 seconds, and 60 seconds.
- 22. Take the average of those five data points, and record the result.
- 23. On the Windows client, start a new Google Hangouts call and send an invite to the test system.
- 24. On the test system, simultaneously start the timer and select Answer to join the call.
- 25. When the call is fully connected, stop the timer, and record the result.
- 26. Maximize the Google Hangouts call window.
- 27. Start the timer.
- 28. Using a camera, capture the frames per second displayed in the counter at 20 seconds, 30 seconds, 40 seconds, 50 seconds, and 60 seconds.
- 29. Take the average of those five data points, and record the result.
- 30. Leave the call on the test system, and end the call on the Windows client.
- 31. Complete steps 1 through 30 two more times.

### **Drafting a fantasy football team**

- 1. Simultaneously start the timer and open Gmail from the shelf.
- 2. When all email messages and conversations are fully displayed, stop the timer, and record the result.
- 3. Simultaneously start the timer and open Google Calendar from the apps list.
- 4. When the page is fully displayed, stop the timer, and record the result.
- 5. Simultaneously start the timer and open Google Drive from the apps list.
- 6. When the page is fully displayed, stop the timer, and record the result.
- 7. Simultaneously start the timer and open the existing Google Sheets spreadsheet from Google Drive.
- 8. When the spreadsheet is fully displayed, stop the timer, and record the result.
- 9. Press Ctrl+T to open a new Chrome tab, and type  $\epsilon$ spn.go.com in the omnibox.
- 10. Simultaneously start the timer and press Enter.
- 11. When the page is fully displayed, stop the timer, and record the result.
- 12. Select Fantasy & Games, select Football, and select Draft Kit.
- 13. Under Quick Links, open the fantasy video archives in a new tab.
- 14. Simultaneously start the timer and select the Cam Newton video under Quarterbacks.
- 15. Select the play button to start the video.
- 16. When the video begins playing, stop the timer, and record the result.
- 17. Start the timer.
- 18. Using a camera, capture the frames per second displayed in the counter at 20 seconds, 30 seconds, 40 seconds, 50 seconds, and 60 seconds.
- 19. Take the average of those five data points, and record the result.
- 20. In the search box in the top-right corner, type fantasy focus football and press Enter.
- 21. Select Audio to display audio podcasts.
- 22. Simultaneously start the timer and select the audio podcast from August 25, 2014.
- 23. When the audio podcast begins playing, stop the timer, and record the result.
- 24. Pause the audio podcast.
- 25. Press Ctrl+T to open a new Chrome tab.
- 26. Type games.espn.go.com/ffl/mockdraftlobby in the omnibox, and press Enter.
- 27. Select an available 10-team league with snake draft type.
- 28. Wait for the countdown timer to reach 00:00:00.
- 29. Simultaneously start the timer and select Launch Draft.
- 30. When the fantasy draft is fully displayed, stop the timer, and record the result.
- 31. On the Windows client, start a new Google Hangouts call and send an invite to the test system.
- 32. On the test system, simultaneously start the timer and select Answer to join the call.
- 33. When the call is fully connected, stop the timer, and record the result.
- 34. Complete steps 1 through 33 two more times.

### **Battery life while browsing**

#### **Setting up the test**

- 1. Make sure the display will not automatically turn off during the test.
	- a. Install the Keep Awake extension.
	- b. To switch to the sun icon, click the icon in the top-right corner of the Chrome browser.
- 2. Open Google Chrome from the shelf, and bookmark the msn.com Web site.
- 3. Set the displays to as close as possible to 70 nits.
- 4. Plug the Chromebook chargers into a power strip.
- 5. Make sure the batteries are all 100 percent charged.
- 6. Place both Chromebooks next to the clock.

#### **Running the test**

- 1. Start the video camera.
- 2. Open Google Chrome from the shelf, and go to the bookmarked Web site.
- 3. Turn the power strip off, and note the time.
- 4. After both Chromebooks have fully discharged, review the video to determine when each Chromebook powered off.
- 5. Fully charge the Chromebooks.
- 6. Complete steps 1 through 5 two more times.

# <span id="page-11-0"></span>**APPENDIX C: DETAILED RESULTS**

Figure 7 presents the detailed results, with the time to complete tasks in the scenarios reported in seconds, and battery life while browsing reported in hours. We performed all tasks three times and used the median scores.

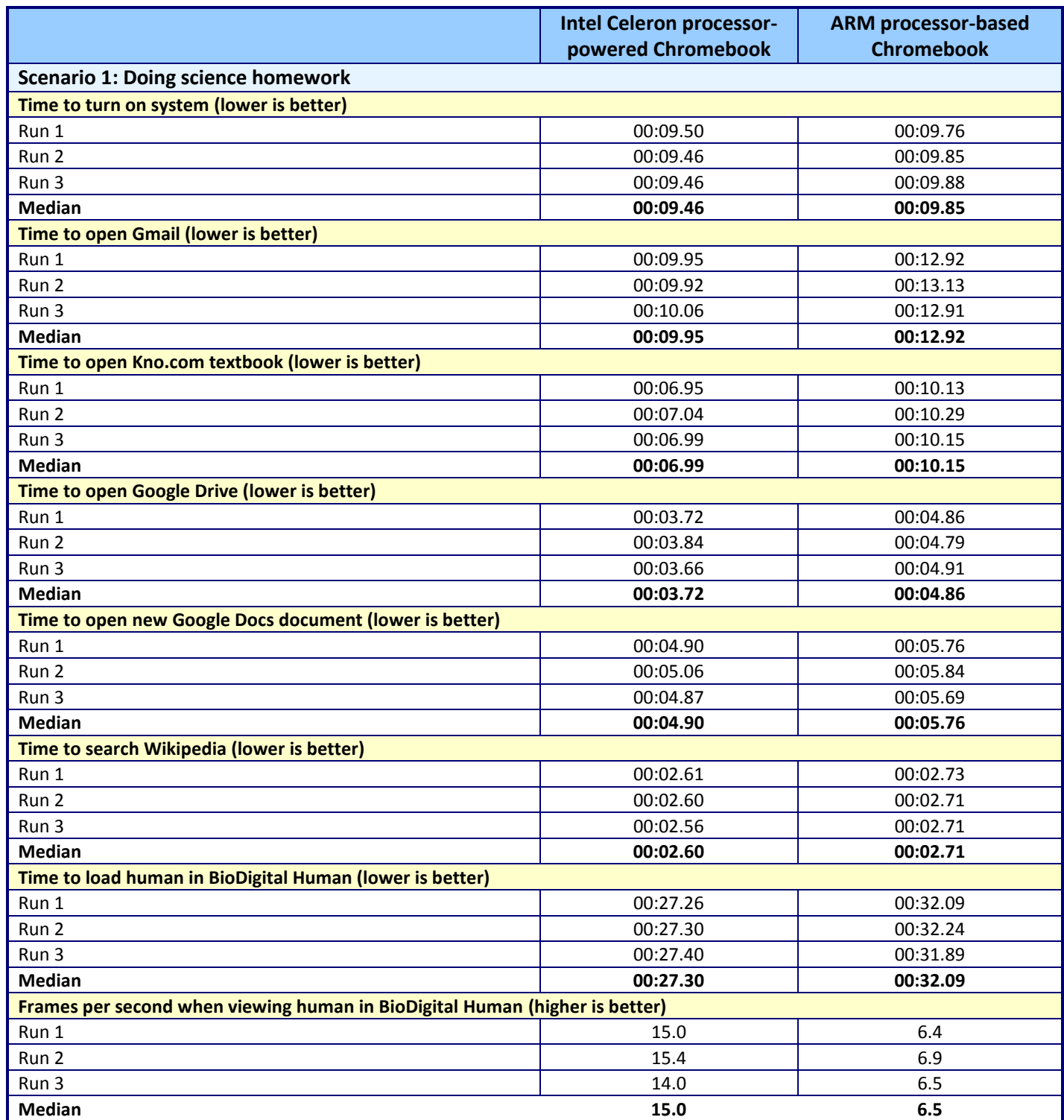

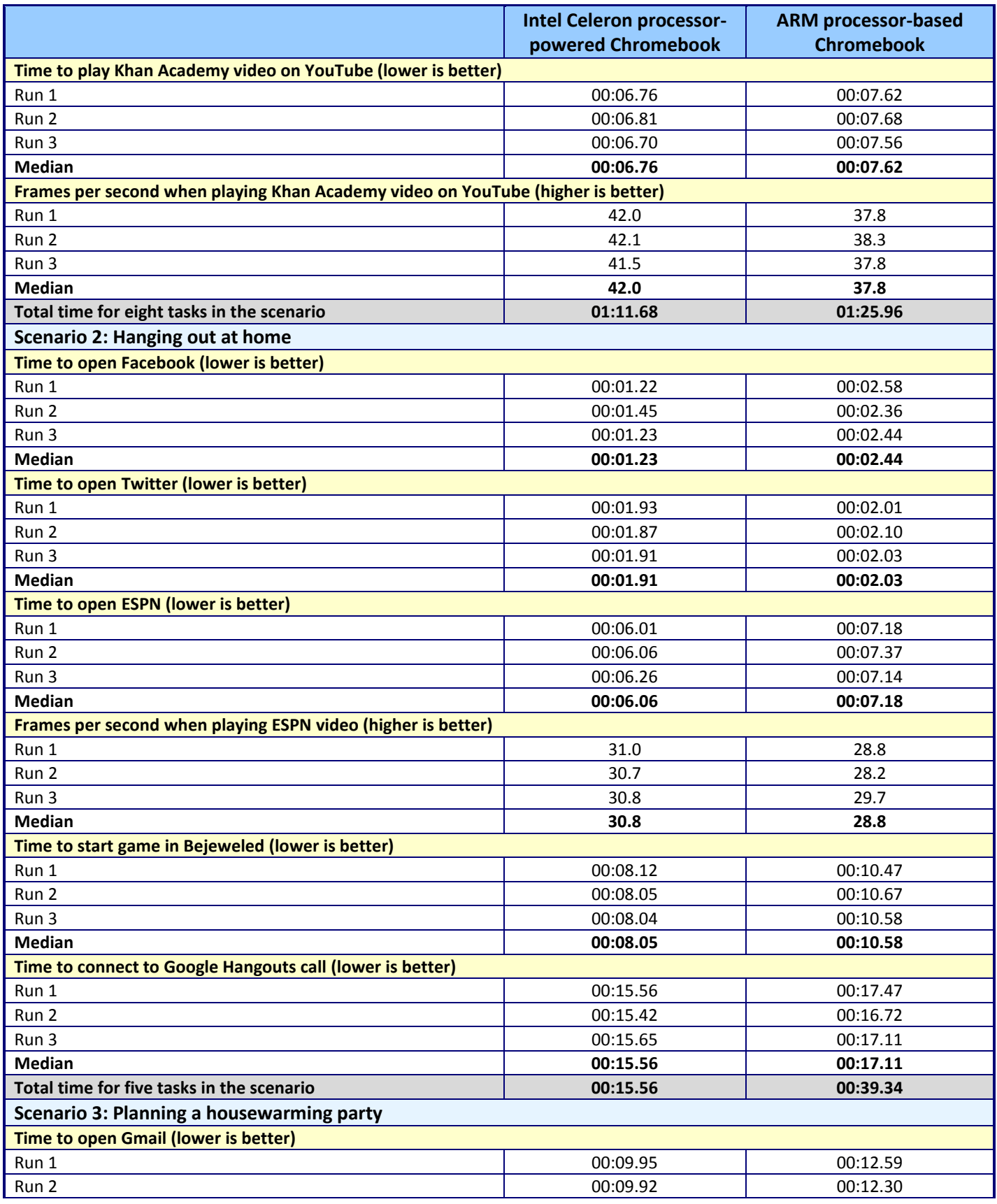

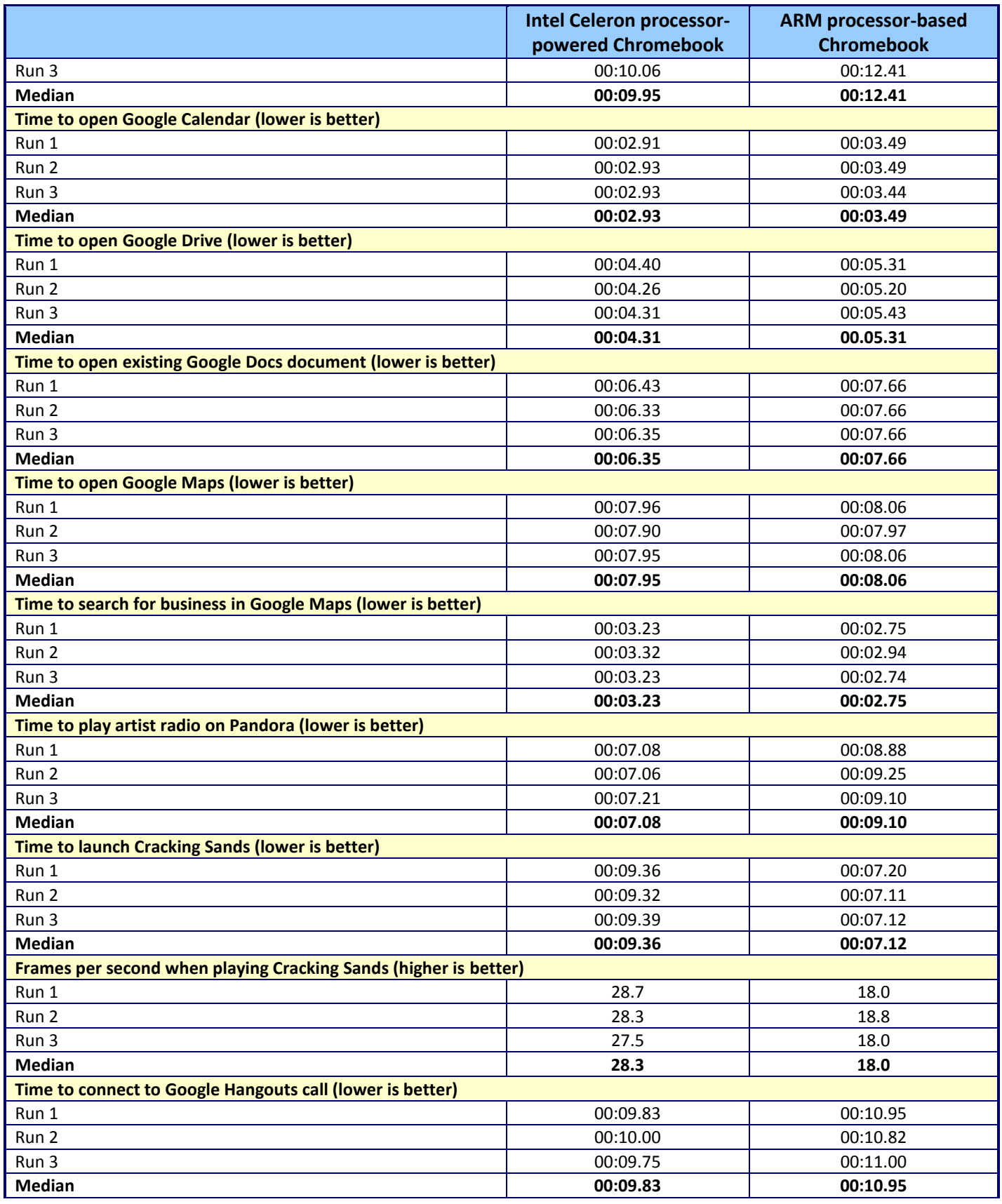

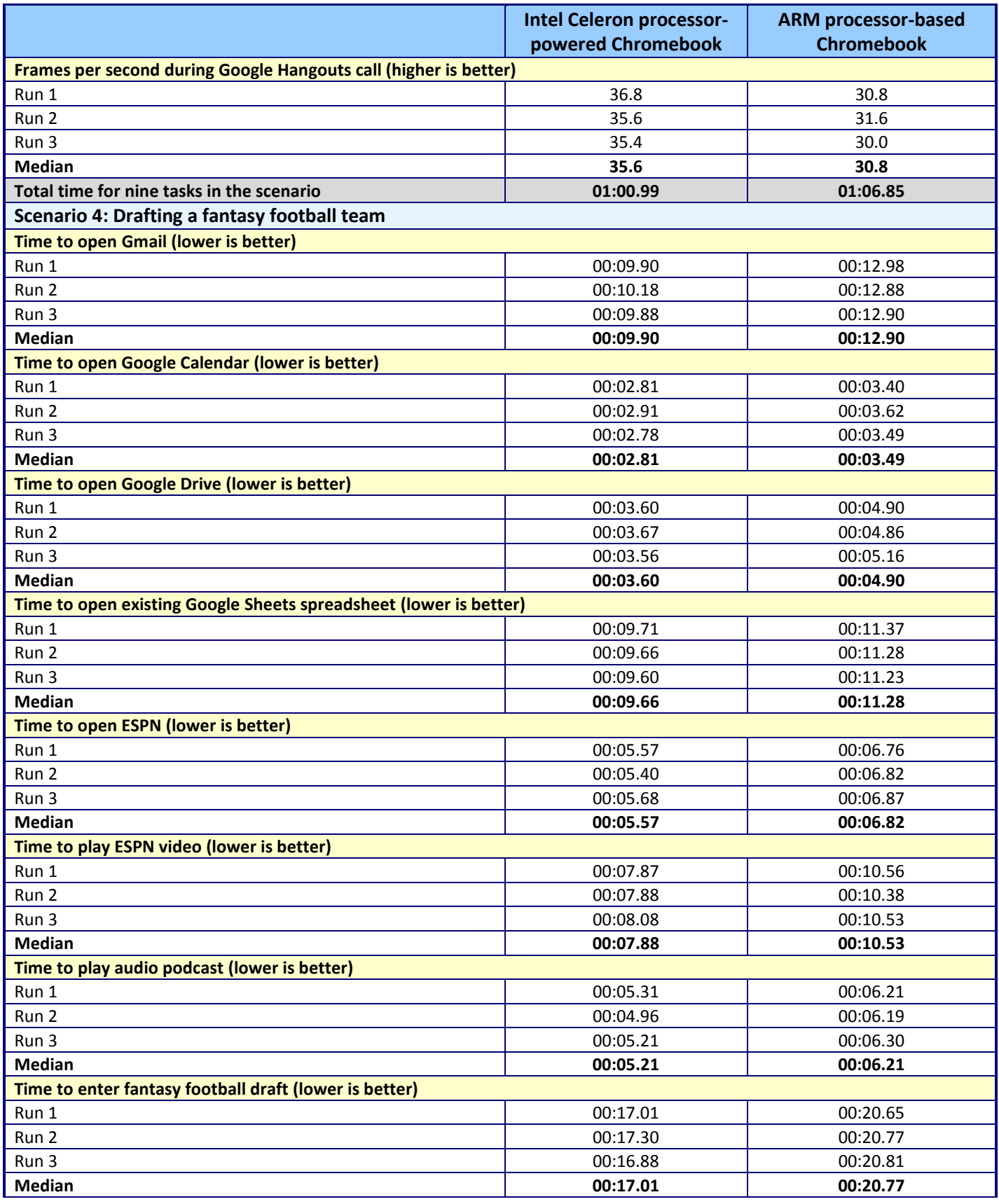

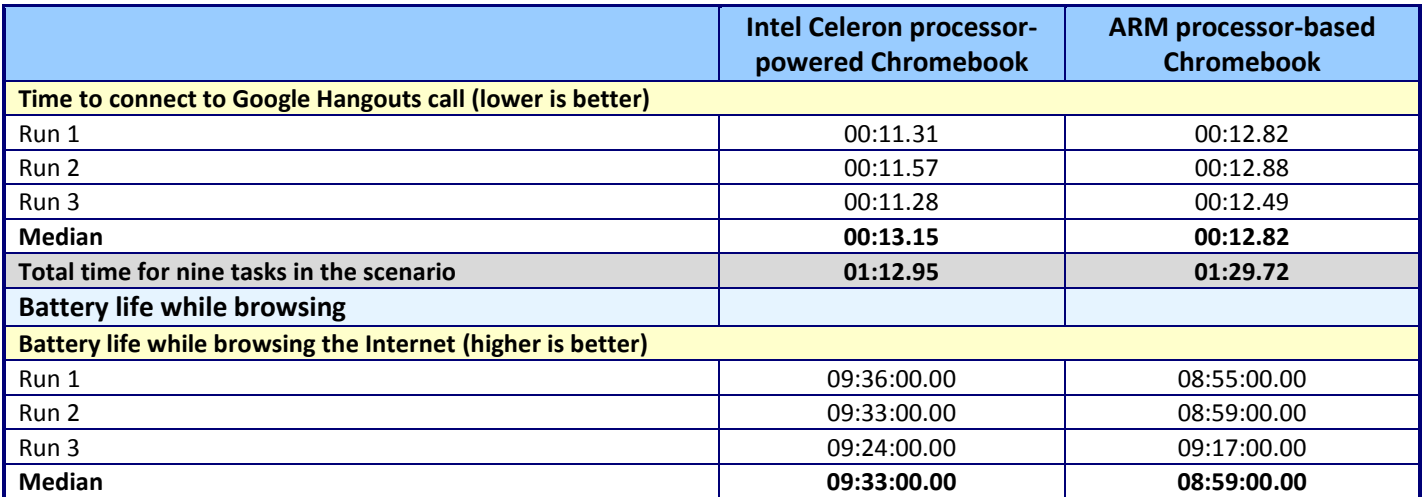

**Figure 7: Detailed results.**

## **ABOUT PRINCIPLED TECHNOLOGIES**

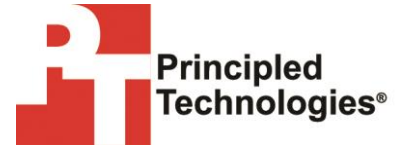

Principled Technologies, Inc. 1007 Slater Road, Suite 300 Durham, NC, 27703 www.principledtechnologies.com We provide industry-leading technology assessment and fact-based marketing services. We bring to every assignment extensive experience with and expertise in all aspects of technology testing and analysis, from researching new technologies, to developing new methodologies, to testing with existing and new tools.

When the assessment is complete, we know how to present the results to a broad range of target audiences. We provide our clients with the materials they need, from market-focused data to use in their own collateral to custom sales aids, such as test reports, performance assessments, and white papers. Every document reflects the results of our trusted independent analysis.

We provide customized services that focus on our clients' individual requirements. Whether the technology involves hardware, software, Web sites, or services, we offer the experience, expertise, and tools to help our clients assess how it will fare against its competition, its performance, its market readiness, and its quality and reliability.

Our founders, Mark L. Van Name and Bill Catchings, have worked together in technology assessment for over 20 years. As journalists, they published over a thousand articles on a wide array of technology subjects. They created and led the Ziff-Davis Benchmark Operation, which developed such industry-standard benchmarks as Ziff Davis Media's Winstone and WebBench. They founded and led eTesting Labs, and after the acquisition of that company by Lionbridge Technologies were the head and CTO of VeriTest.

Principled Technologies is a registered trademark of Principled Technologies, Inc. All other product names are the trademarks of their respective owners.

Disclaimer of Warranties; Limitation of Liability:

PRINCIPLED TECHNOLOGIES, INC. HAS MADE REASONABLE EFFORTS TO ENSURE THE ACCURACY AND VALIDITY OF ITS TESTING, HOWEVER, PRINCIPLED TECHNOLOGIES, INC. SPECIFICALLY DISCLAIMS ANY WARRANTY, EXPRESSED OR IMPLIED, RELATING TO THE TEST RESULTS AND ANALYSIS, THEIR ACCURACY, COMPLETENESS OR QUALITY, INCLUDING ANY IMPLIED WARRANTY OF FITNESS FOR ANY PARTICULAR PURPOSE. ALL PERSONS OR ENTITIES RELYING ON THE RESULTS OF ANY TESTING DO SO AT THEIR OWN RISK, AND AGREE THAT PRINCIPLED TECHNOLOGIES, INC., ITS EMPLOYEES AND ITS SUBCONTRACTORS SHALL HAVE NO LIABILITY WHATSOEVER FROM ANY CLAIM OF LOSS OR DAMAGE ON ACCOUNT OF ANY ALLEGED ERROR OR DEFECT IN ANY TESTING PROCEDURE OR RESULT.

IN NO EVENT SHALL PRINCIPLED TECHNOLOGIES, INC. BE LIABLE FOR INDIRECT, SPECIAL, INCIDENTAL, OR CONSEQUENTIAL DAMAGES IN CONNECTION WITH ITS TESTING, EVEN IF ADVISED OF THE POSSIBILITY OF SUCH DAMAGES. IN NO EVENT SHALL PRINCIPLED TECHNOLOGIES, INC.'S LIABILITY, INCLUDING FOR DIRECT DAMAGES, EXCEED THE AMOUNTS PAID IN CONNECTION WITH PRINCIPLED TECHNOLOGIES, INC.'S TESTING. CUSTOMER'S SOLE AND EXCLUSIVE REMEDIES ARE AS SET FORTH HEREIN.